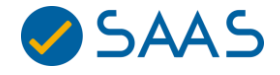

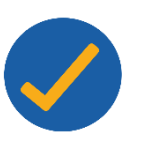

## **Aplicativo SAAS**

O aplicativo do SAAS foi desenvolvido para **notificar** o usuário sobre **avaliações pendentes**. Dessa forma, basta acessar através de seu **smartphone ou qualquer outro dispositivo com navegador**, com acesso à internet, e verificar quais são suas avaliações **pendentes ou concluídas**.

Para utilizar o aplicativo confira o passo a passo:

**1.** Acesse o endereço **saas.ufsc.br/m** na barra de navegador do seu smartphone (Conforme ilustração abaixo).

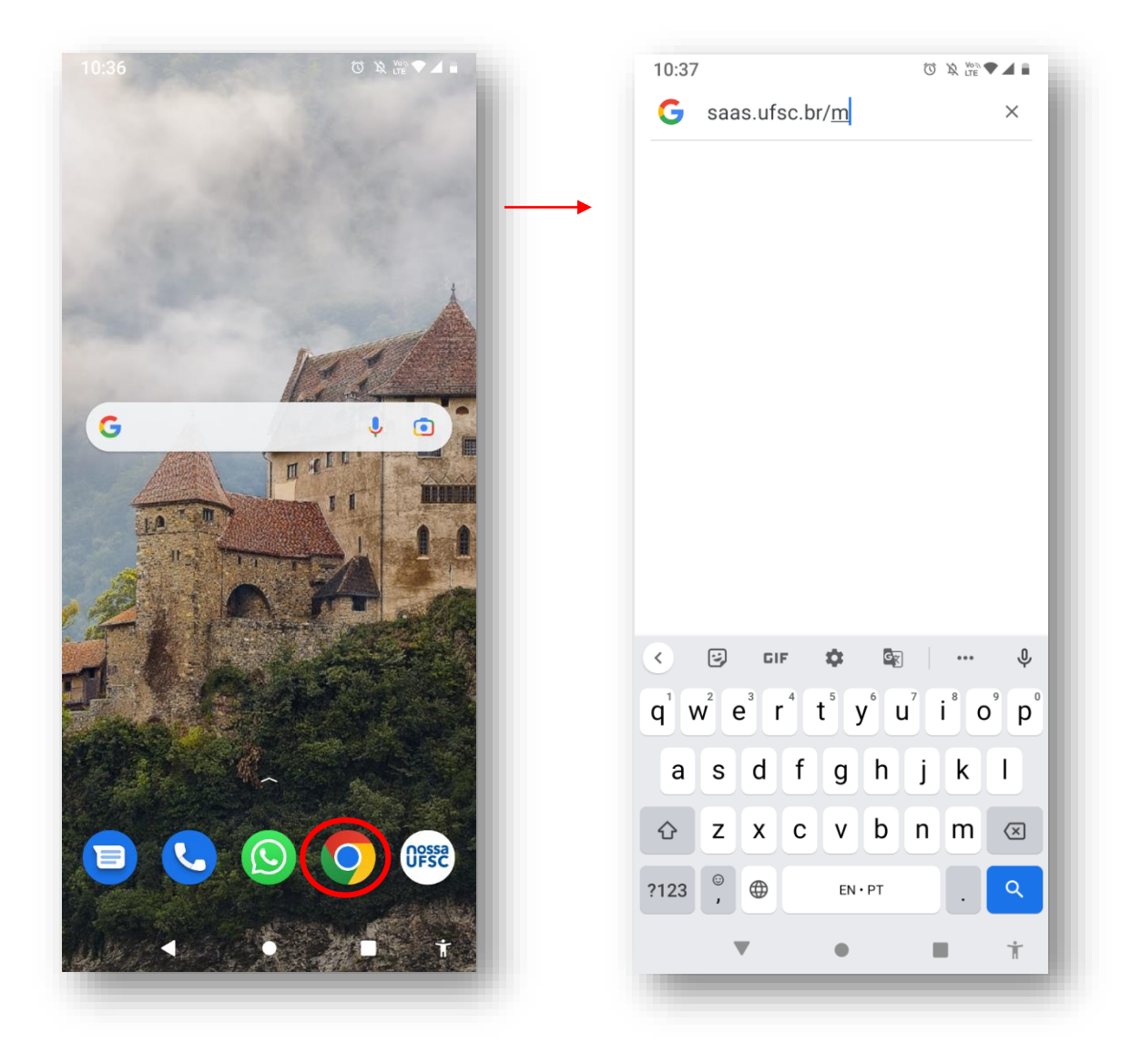

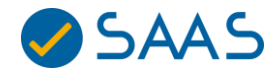

**2.** Após acessar a página inicial de identificação, clique no ícone dos três pontos destacado em vermelho.

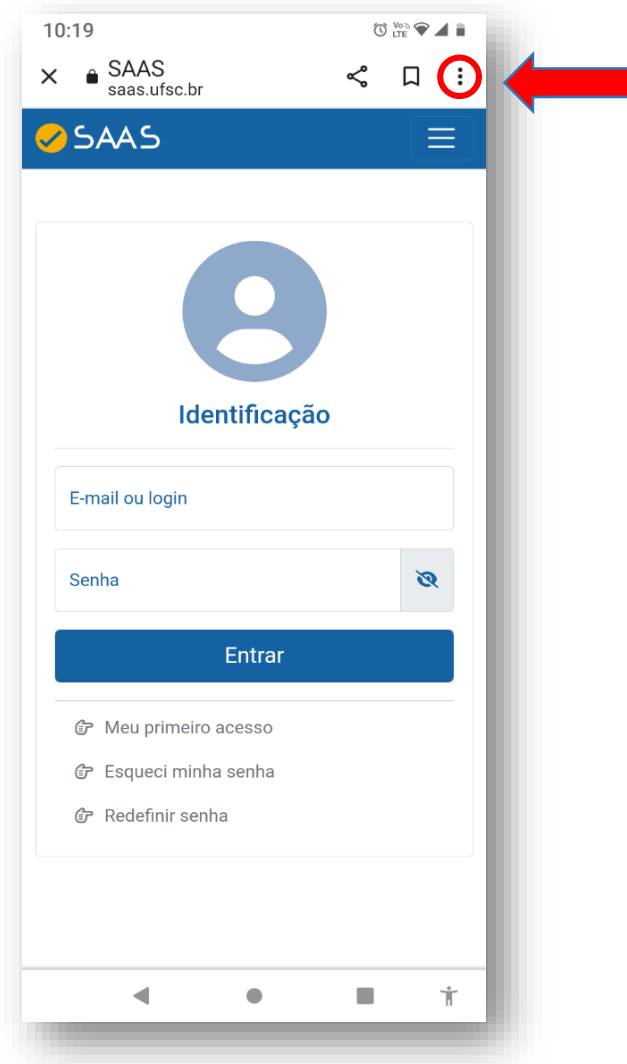

**Sistema de Acompanhamento e Avaliações de Cursos** 

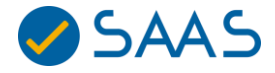

## **3.** Clique em **Instalar aplicativo**

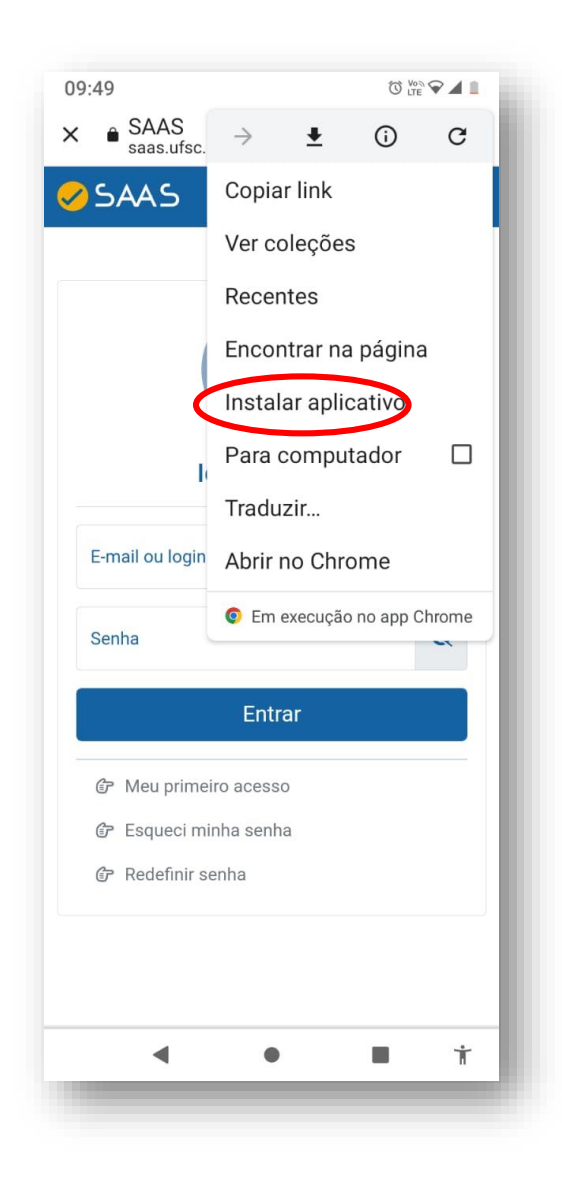

**Sistema de Acompanhamento e Avaliações de Cursos** 

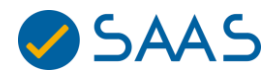

## **4.** Clique em **Instalar**.

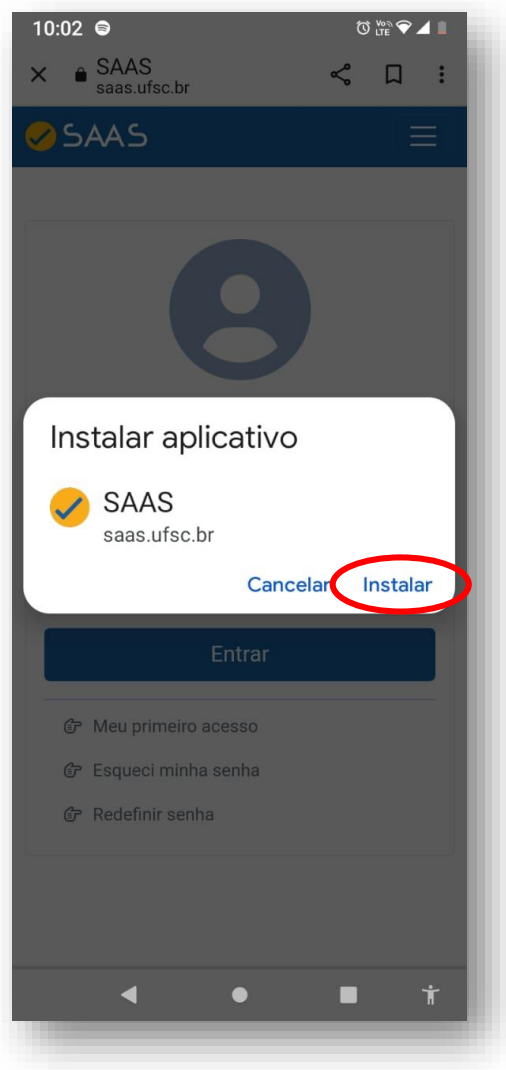

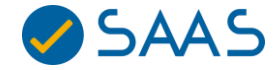

**5.** Confirme através da notificação, na barra superior, se o aplicativo foi **"adicionado à tela inicial".**

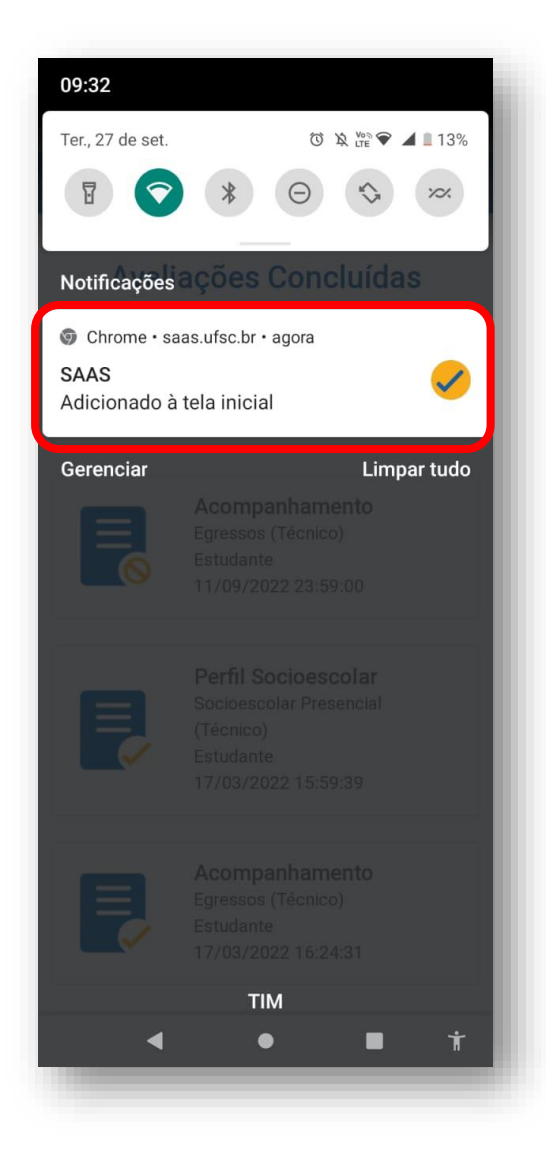

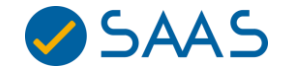

**6.** Insira suas credenciais para realizar o login. **O login do avaliador é sempre o seu e-mail e a senha já cadastrada**. Se esse passo ainda não foi realizado clique em **"Meu primeiro acesso"**.

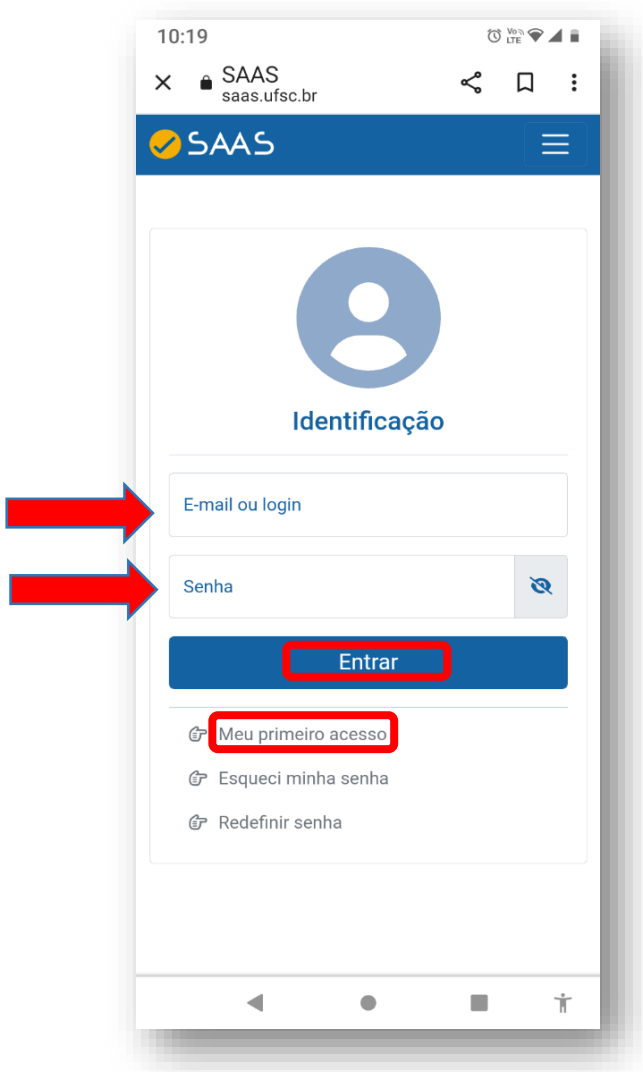

**Sistema de Acompanhamento e Avaliações de Cursos** 

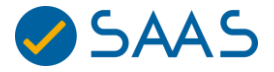

**7.** Clique no sininho para ativar as notificações.

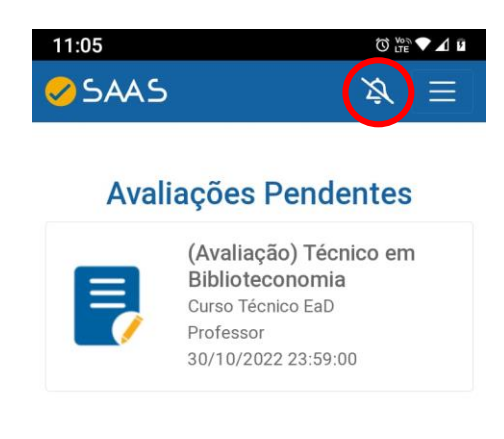

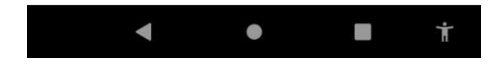

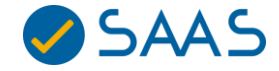

**8.** Selecione a opção **"Permitir"** para que o aplicativo envie notificações sobre novas avaliações a serem respondidas.

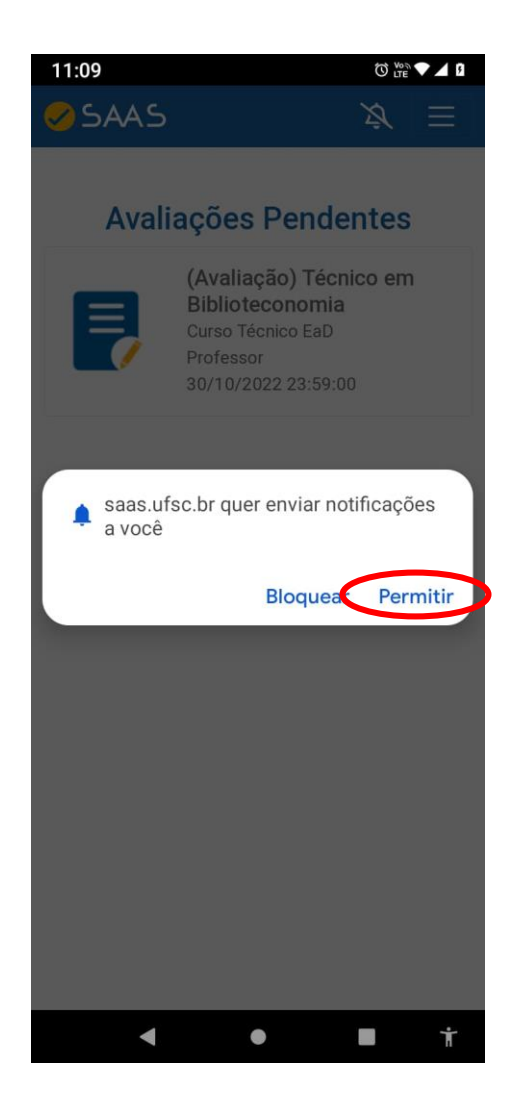

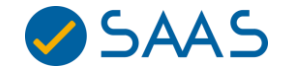

**9.** Após o alerta de notificações estiver ativado, **a barra que cortava o sininho será removida**. Dessa forma, o seu aplicativo estará habilitado para receber notificações das avaliações pendentes.

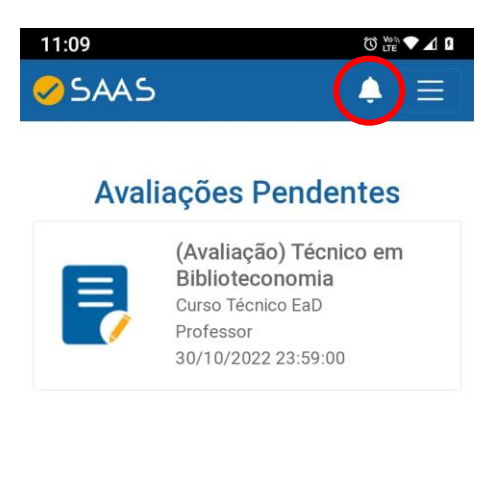

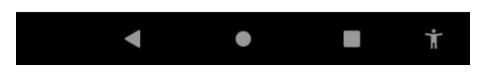

**Utilize o aplicativo é simples e prático. Assim você não perde nenhuma avaliação. Suas contribuições são fundamentais!**